# **HT ERONET**

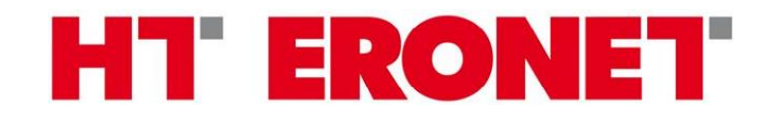

# **Upute za VDSL modem BiPAC 8700VNXL R3**

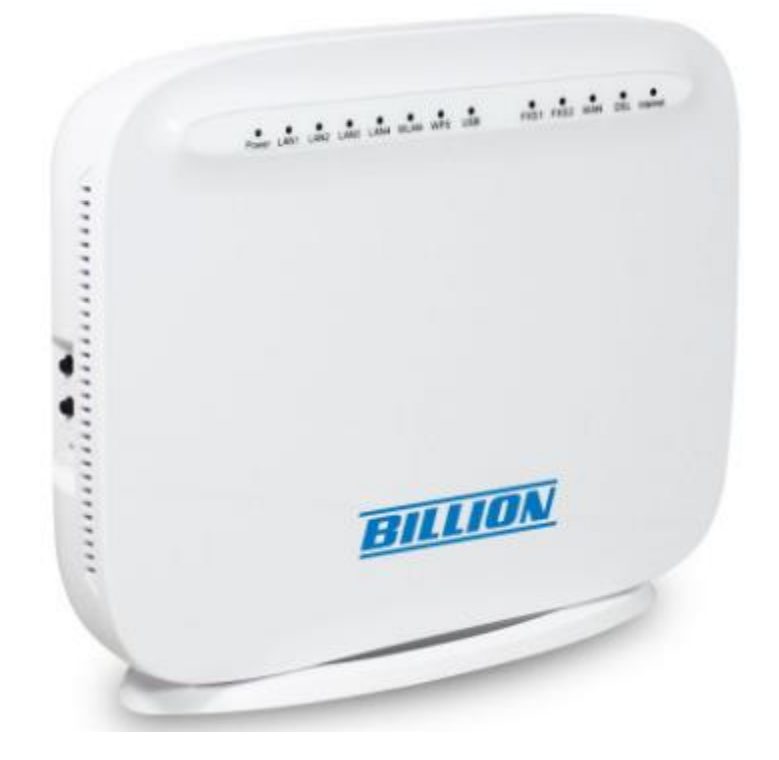

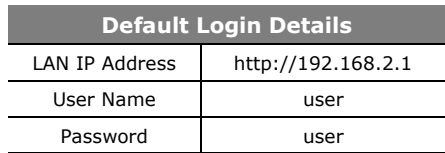

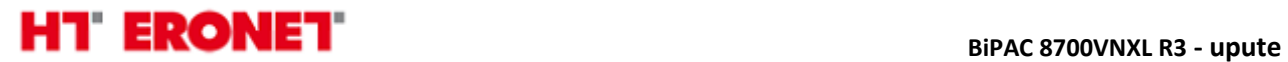

# **Funkcionalnost lampica**

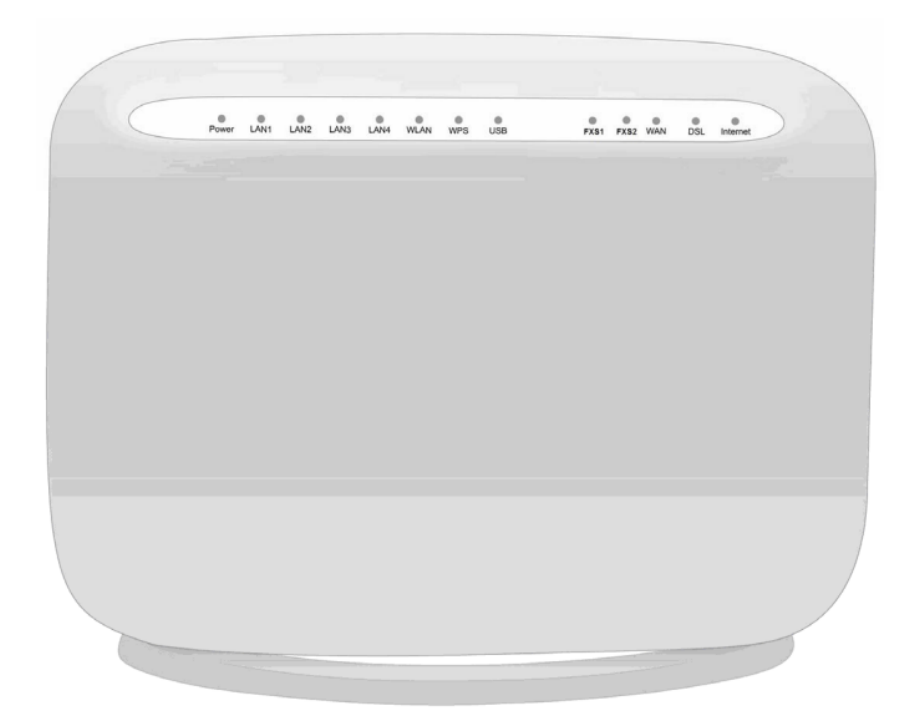

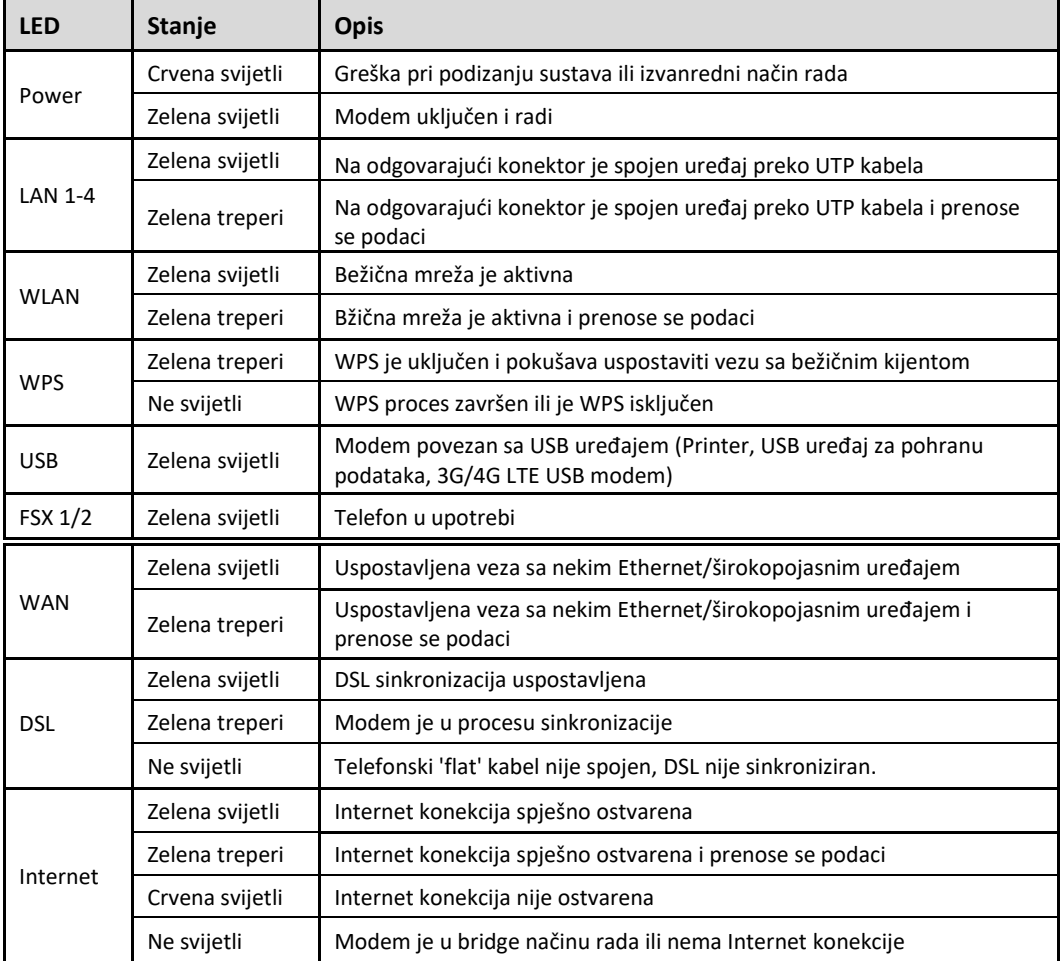

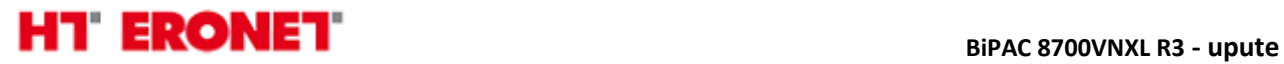

## **Spajanje uređaja**

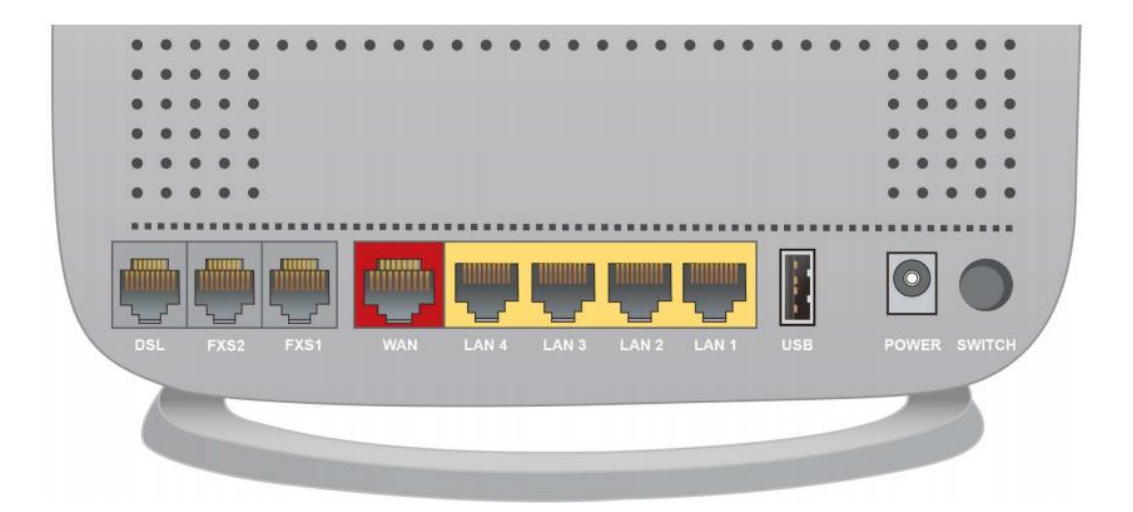

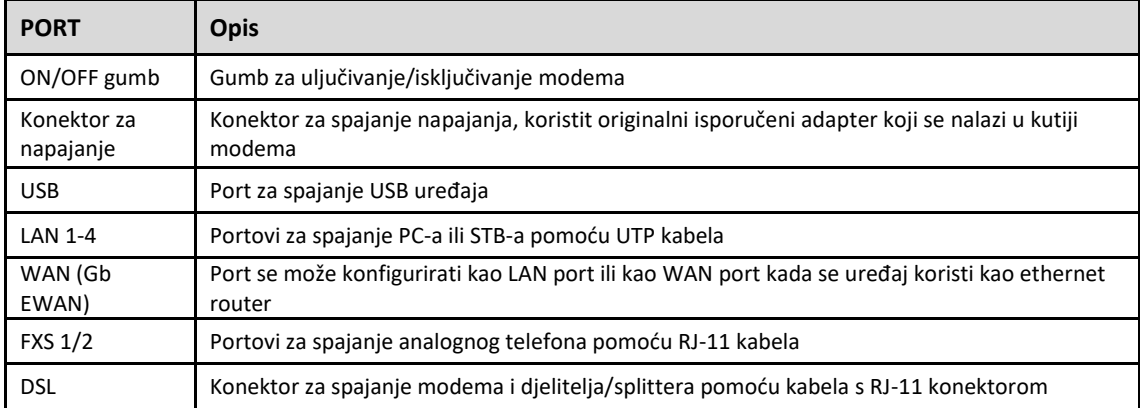

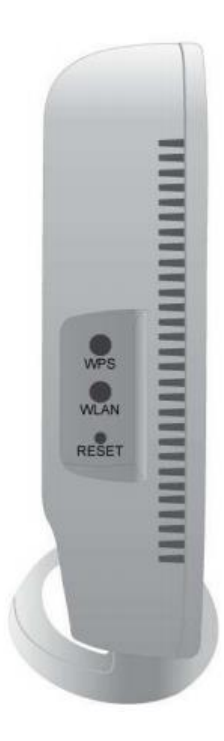

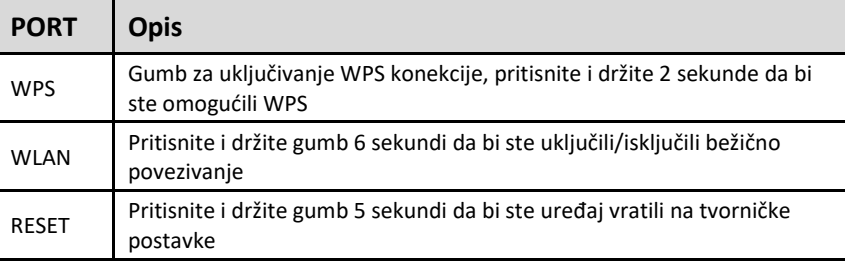

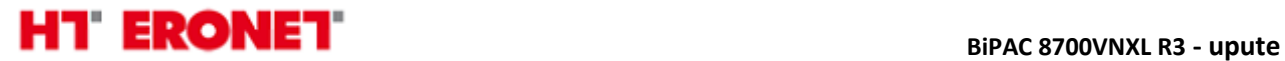

## **Spajanje kabela/instalacija**

Modem se može spojiti na slijedeće načine:

**1. DSL način rada** 

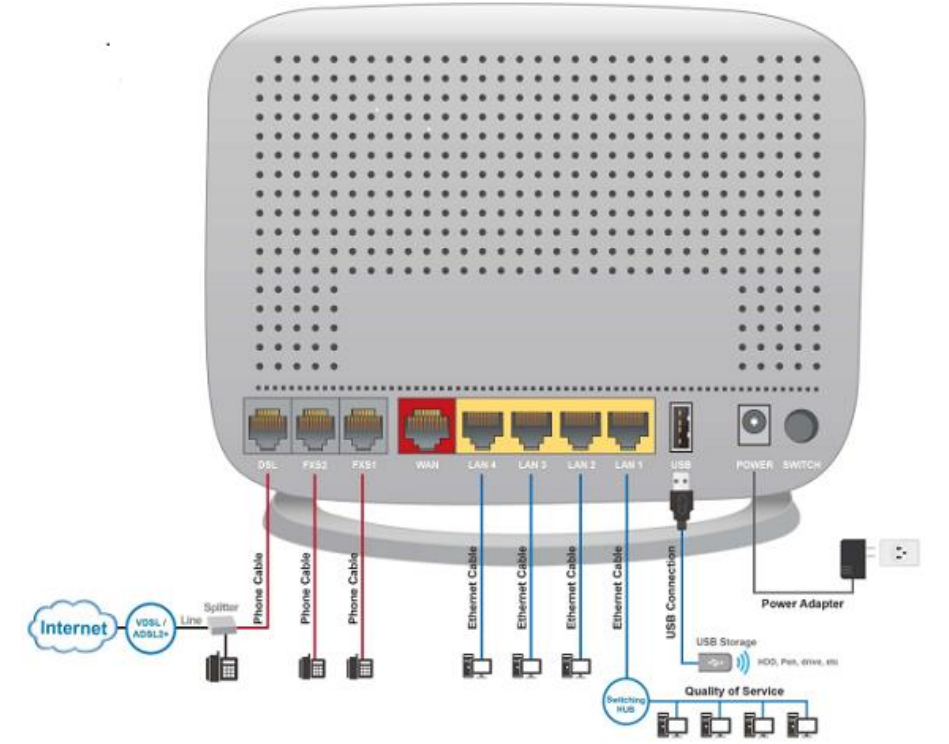

**2. Router način rada**

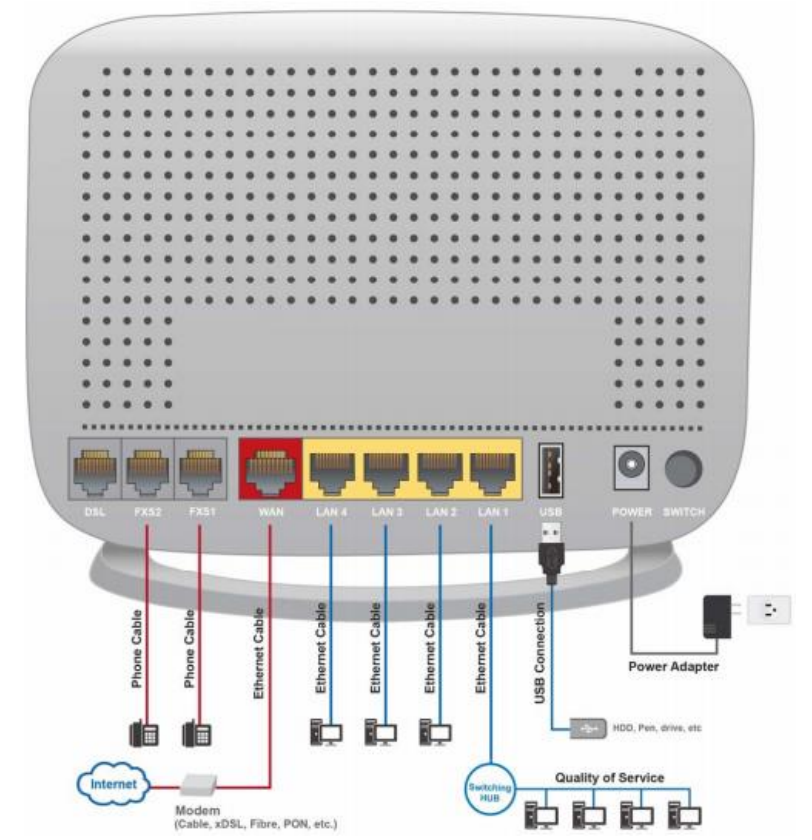

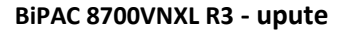

# **HT ERONET**

#### **3. 3G način rada**

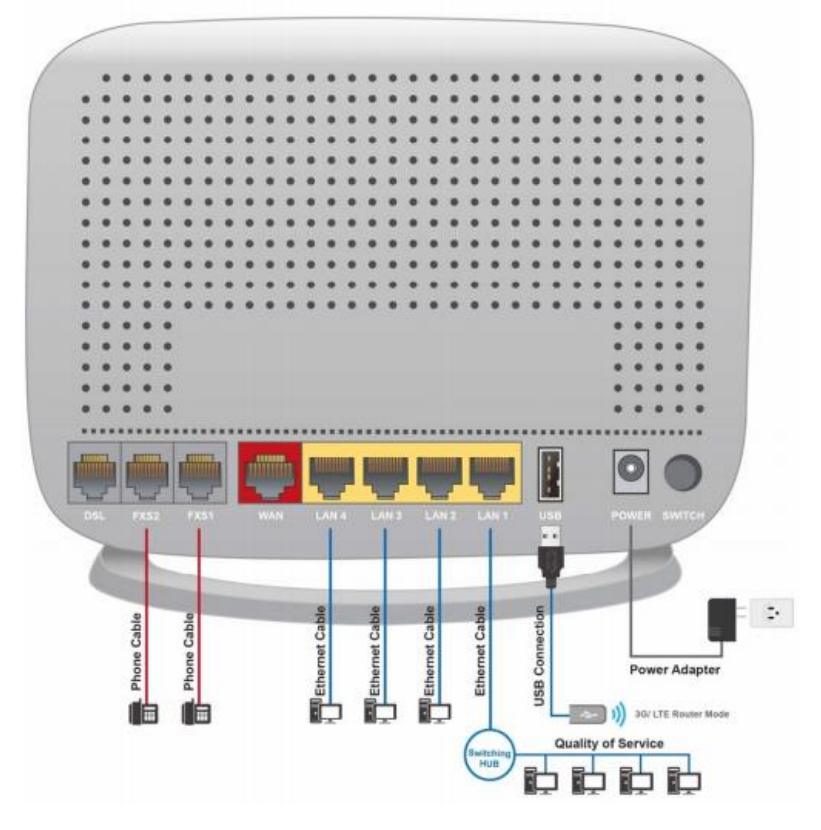

**DSL**: Koristite za spajanje "flat" kabela između splittera/djelitelja i VDSL modema.

**WAN:** Port se može konfigurirati kao LAN port ili kao WAN port.

**LAN Ethernet 1, 2 … 4**: Koristite za spajanje PC-a (Internet) ili STB-a (HomeTV) pomoću UTP kabela na bilo koji LAN port (uređaj podržava dinamičko grupiranje portova).

**USB:** Koristi se za spajanje USB uređaja a može se knfigurirati i kao 3G/LTE USB modem

**Power:** koristite isporučeni originalni adapter za napajanje koji dođe u kutiji uz modem i spojite na odgovarajući izvor struje 220V AC.

**Switch:** Gumb za uključivanje/isključivanje uređaja

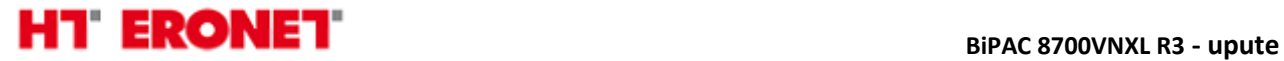

## **Konfiguracija puem WEB sučelja**

Modemu se pristupa putem Internet preglednika (IE, Chrome, Mozilla…) tako što se u 'address bar' upiše IP adresa 192.168.2.1.

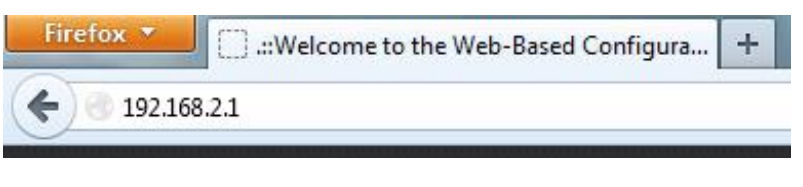

Nakon čega se otvara prozor za logiranje. Pristupni podaci za korisnike:

- Korisničko ime: **user**
- Lozinka: **user**

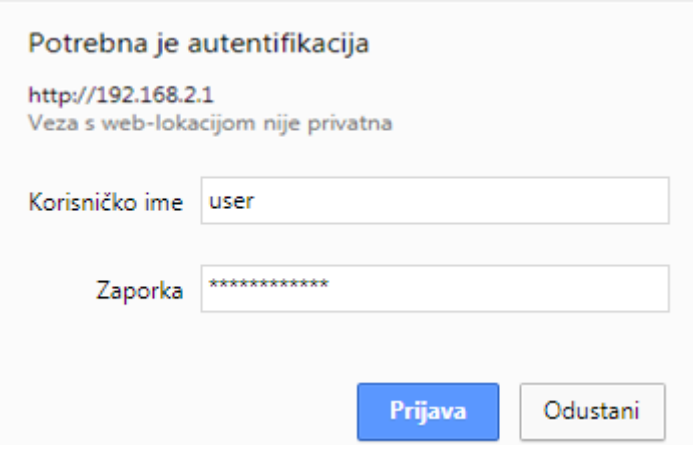

Nakon uspješnog logiranja otvara se prozor u kojem sa lijeve strane vidimo stablo izbornika, a sa desne područje prikaza. Klikom na **Status** možemo vidjeti osnovne informacije o uređaju i postavkama koje su trenutno u upotrebi. Klikom na bilo koji od podizbornika možemo vidjeti detaljne odgovarajuće informacije (Info o uređaju, statistike za pojedina sučelja, 3G/4G LTE status, itd.)

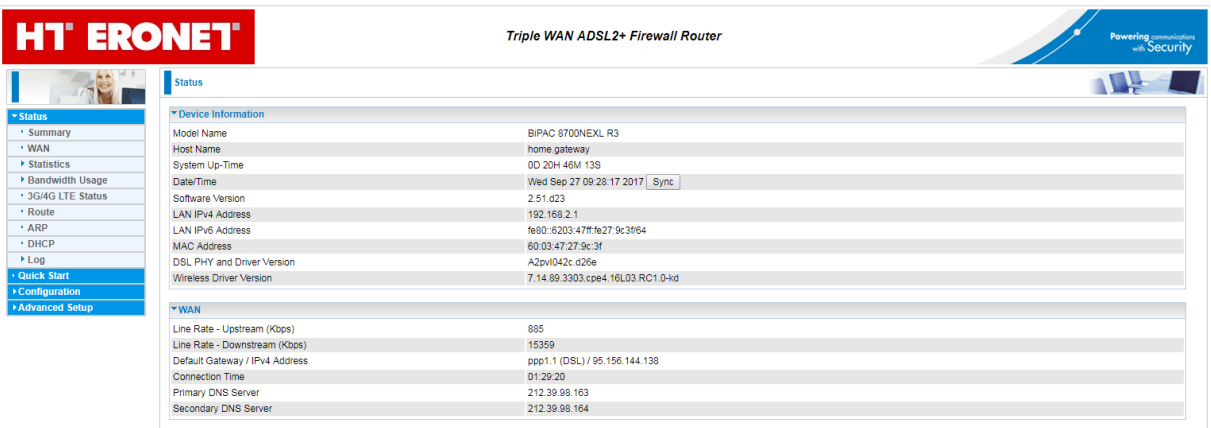

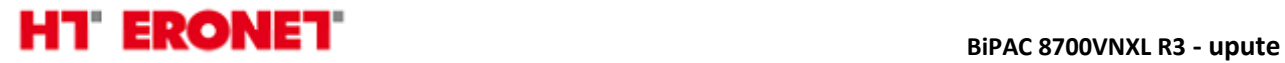

Klikom na **Quick start** možemo pokrenuti brzu konfiguraciju modema, u polju **Main port** odaberemo DSL, a u **Layer2 Interface** odaberemo PTM (ili ATM ukoliko je u pitanje ADSL) i kliknemo Continue.

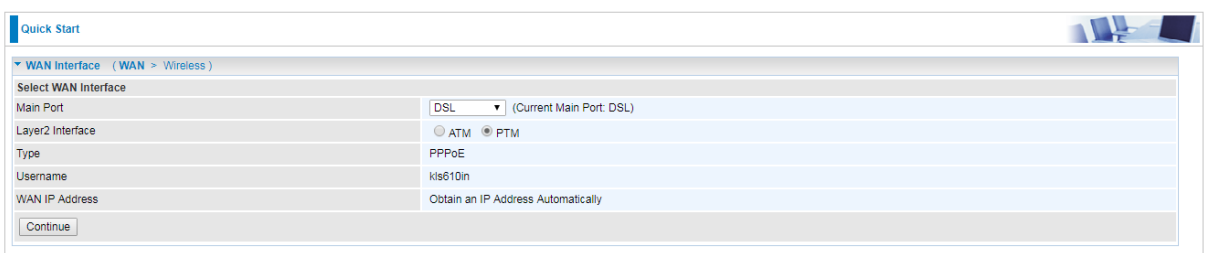

U polju **Type** odaberemo PPP over Ethernet (PPPoE) te u odgovarajuća polja unesemo korisničke podatke (username i password) i kliknemo Continue, time je brza konfiguracija završena.

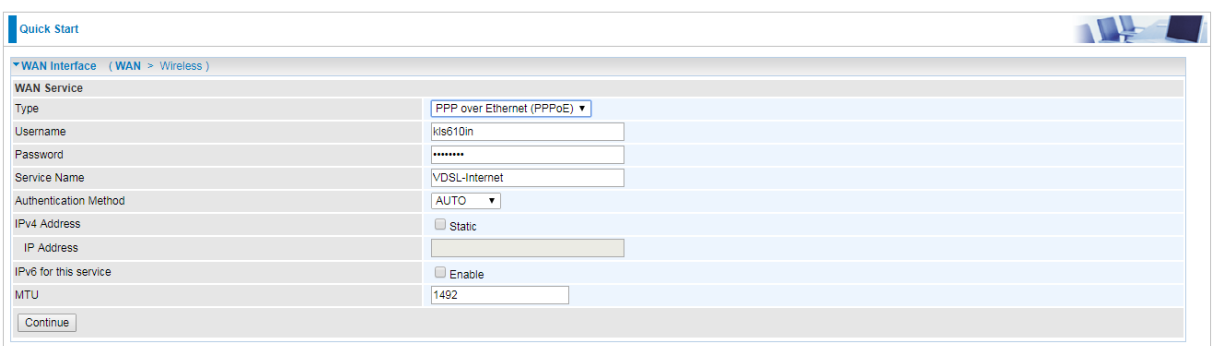

Ukoliko konfiguriramo ATM potrebno je još dodatno unijeti vrijednosti za VPI (8) i VCI (35), te odabrati vrstu enkapsulacije (LLC/SNAP-BRIDGING).

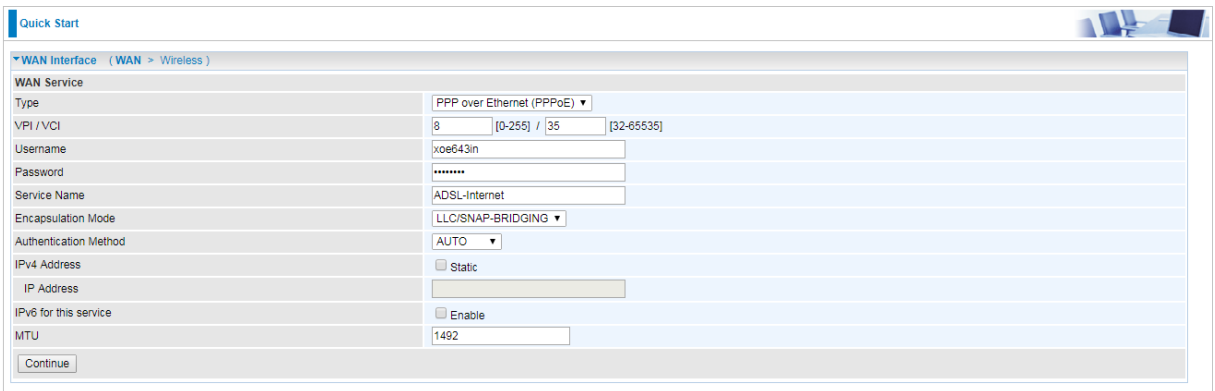

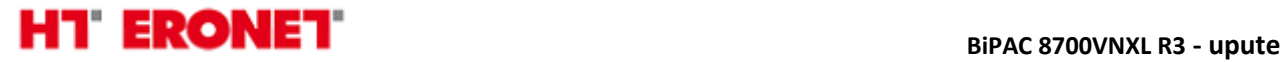

### **Podešavanje bežične mreže**

Bežične postavke modema možete izmijeniti odabirom izbornika **Configuration->Wireless**. U podizborniku **Basic** kliknuti kvačicu na Wireless Enable. U polju SSID moguće je mjenjati naziv bežične mreže, a u polju **Max Clients** odabrati maksimalan broj klijenata.

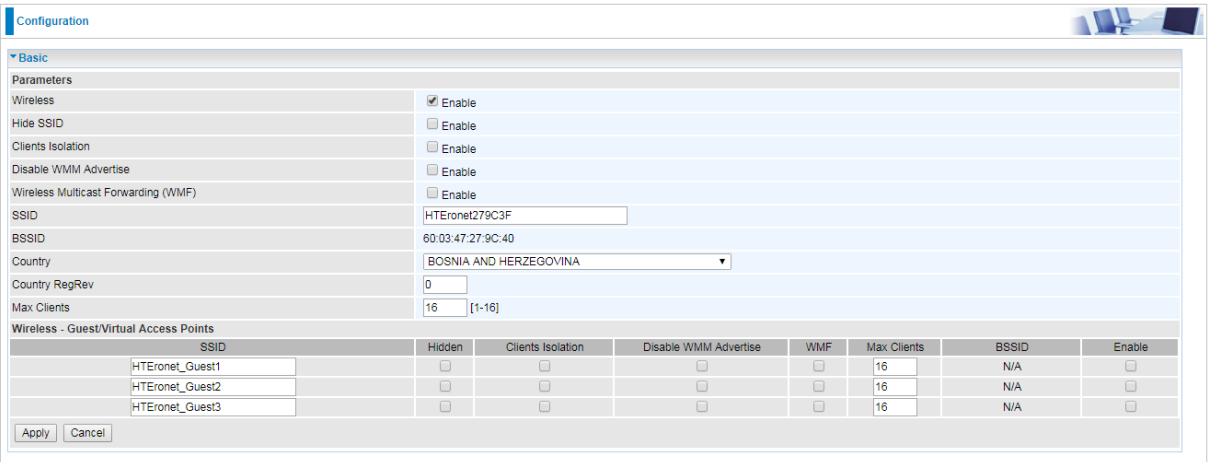

Maksimalni default-ni broj WiFi klijenata je 16. Ukoliko taj broj želite povećati, to radite na vlastitu odgovornost, jer rad modema može postati nestabilan s velikim brojem istovremenih WiFi konekcija. Kako bi se u podizborniku za **Basic** za WiFi konfiguraciju mogao povećati broj istovremenih WiFI konekcija na više od 16, prvo morate taj broj povećati u podizborniku **Advanced** u polju **Global Max Clients**, a tek onda će vam to biti omogućeno i u podizborniku **Basic**.

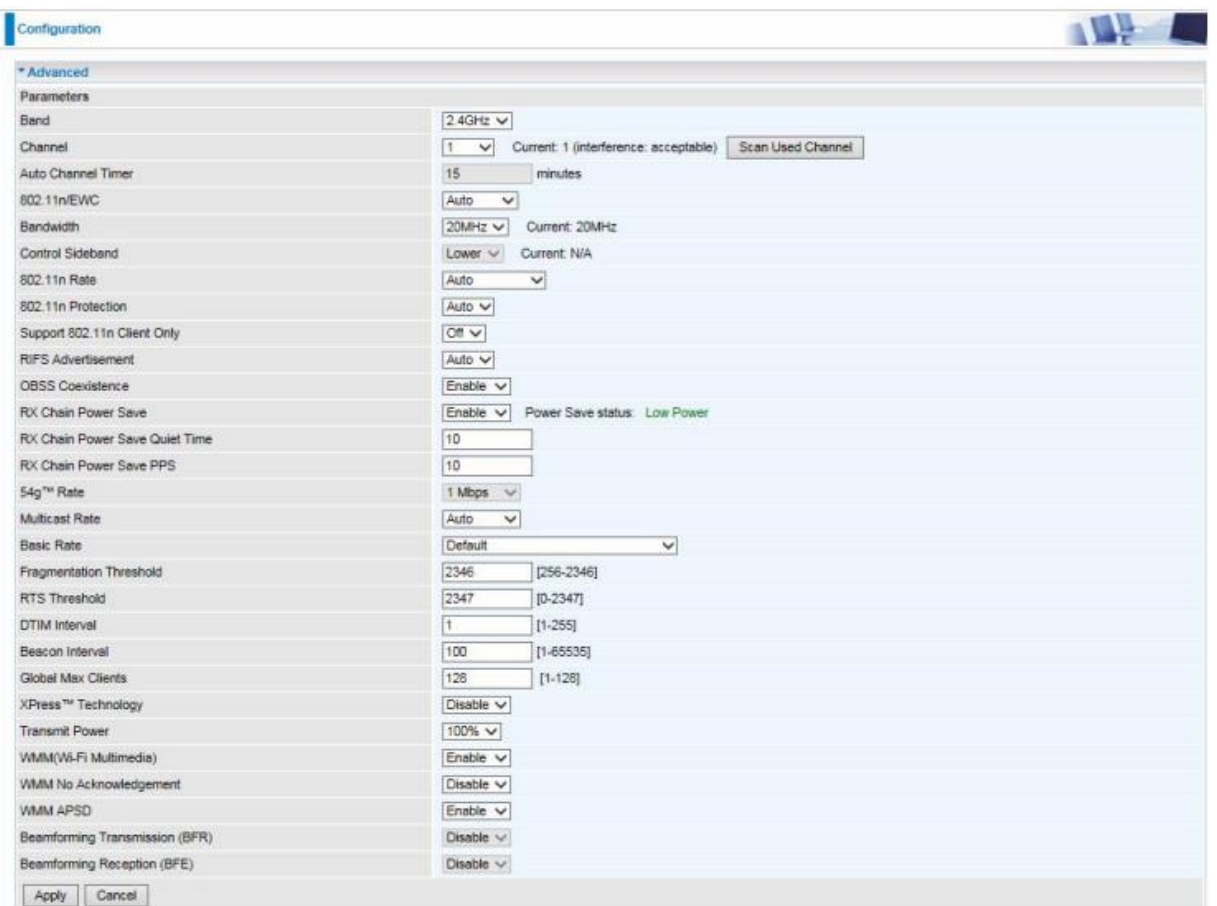

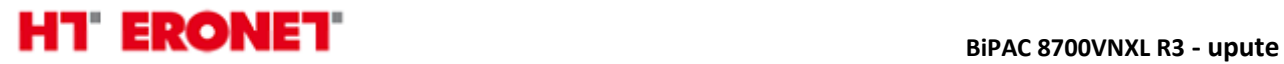

U podizborniku **Security** možemo konfigurirati WPS, te vrstu zaštite bežične mreže (lozinku unosimo u polje WPA/WAPI passphrase)

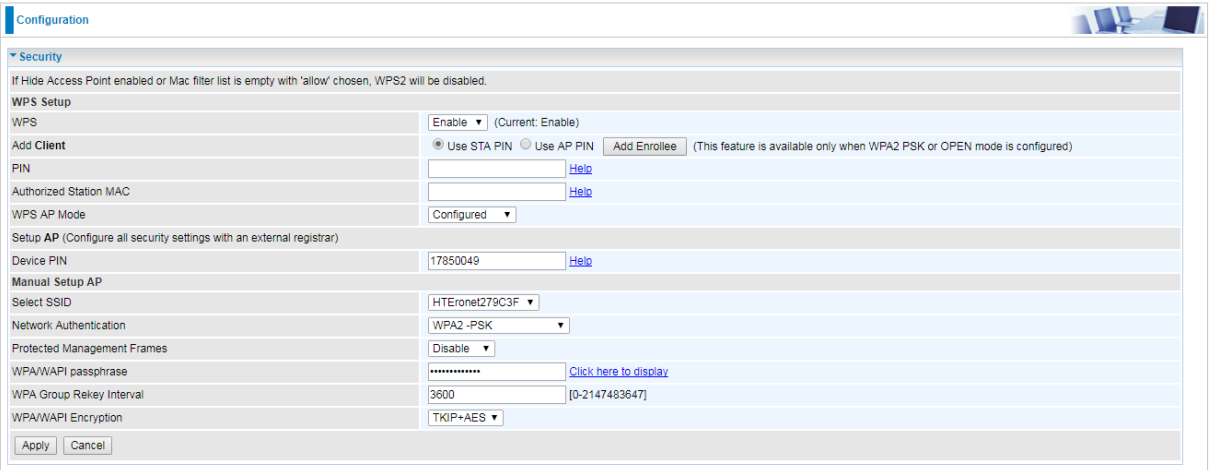

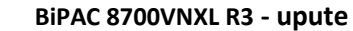

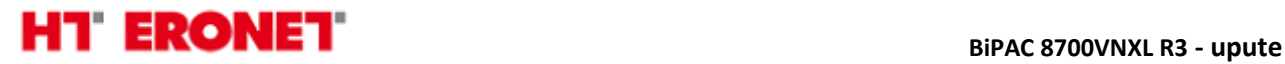

### **Podešavanje 3G backup konekcije:**

AUTO V

Enable 7

seconds [1-86400]

 $\Box$  Enable

 $8.8.8.8$ 

1500

 $\mathbb{Z}$  =

Authentication Method

Dial on demand

IP Address

Keep Alive

**MTU** 

**NAT** 

Ukoliko posjedujete 3G USB adapter i SIM karticu za pristup Internetu preko 3G mreže, te ga želite koristiti pomoću ovoga VDSL modema, potrebno je dodatno konfigurirati samo APN u izborniku **Configuration->WAN.** Zatim kliknuti na Edit za USB3G sučelje.

APN konfigurirate sukladno uputama koje možete naći ovdje: [http://www.hteronet.ba/privatni](http://www.hteronet.ba/privatni-korisnici/mobilna-telefonija/mobilni-internet/)[korisnici/mobilna-telefonija/mobilni-internet/](http://www.hteronet.ba/privatni-korisnici/mobilna-telefonija/mobilni-internet/) (Defaultni APN je web.eronet.ba).

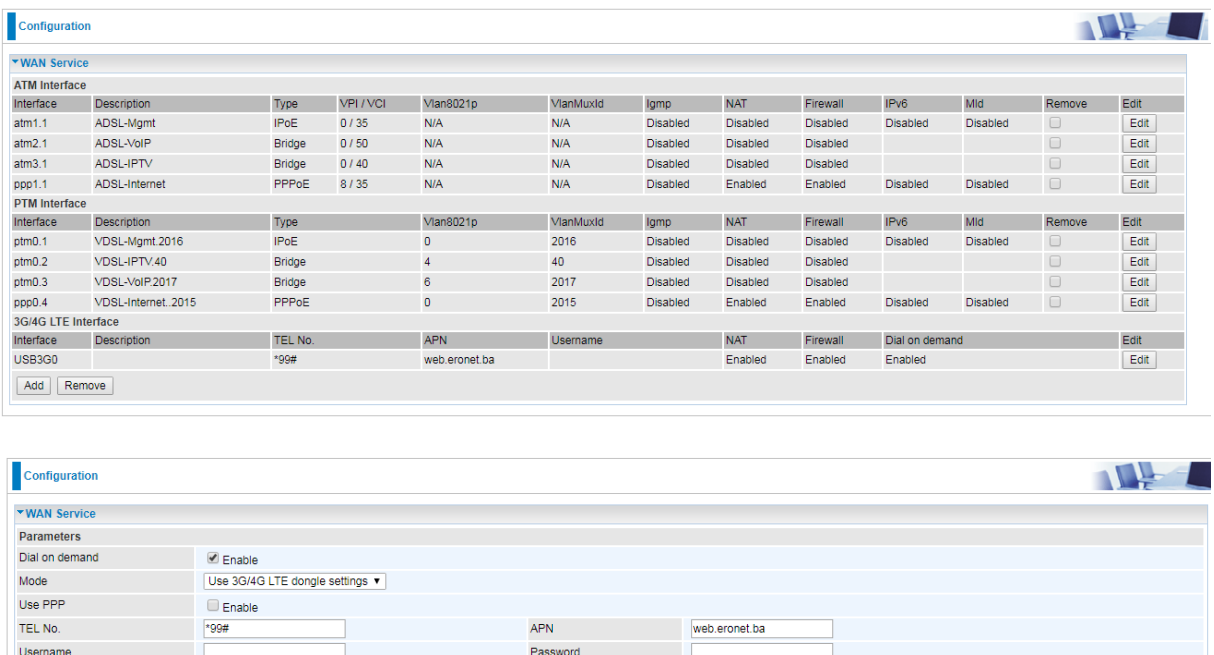

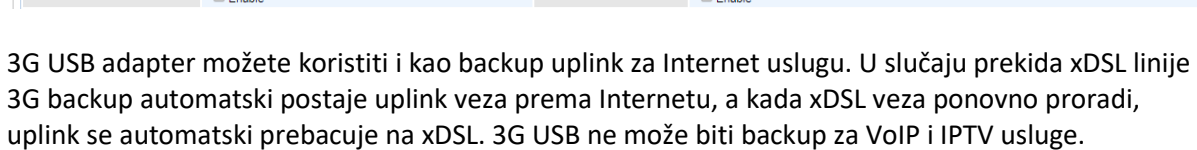

PIN

Firewall

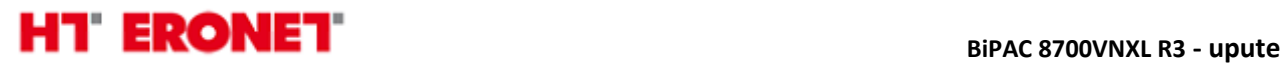

#### **Napomena:**

Ukoliko je sve dobro spojeno sukladno uputama, prilikom prvog spajanja ADSL modema, modem bi se trebao automatski konfigurirati s vašim korisničkim postavkama (korisničko ime i lozinka za pristup Internetu).

Početni naziv bežične mreže se sastoji od "HTEronet" i zadnjih 6 znamenke MAC adrese modema (npr. HTEronet\_123A4B). MAC adresa modema je označena na poleđini modema. Također, lozinka za pristup bežičnoj mreži je navedena na poleđini modema.

WiFi postavke modema se mogu izmijeniti i na slijedećoj poveznici:

<http://www.hteronet.ba/podrska-korisnicima/promjena-lozinke-wifi>

Ukoliko ste WiFi postavke modema izmijenili na ovaj način, prilikom resetiranja modema na tvorničke postavke, modem će se automatski konfigurirati s vašim korisničkim postavkama za Internet, a također i s vašim izmijenjenim postavkama za bežičnu mrežu.